## **Настройка STS-709 на Windows**

1. Подключите STS-709 к АРМ. Установка драйвера производится в «Диспетчер устройств Windows». На диске с СПО (диск входит в комплект поставки) найдите папку с драйверами или обратитесь к специалисту Технической поддержки.

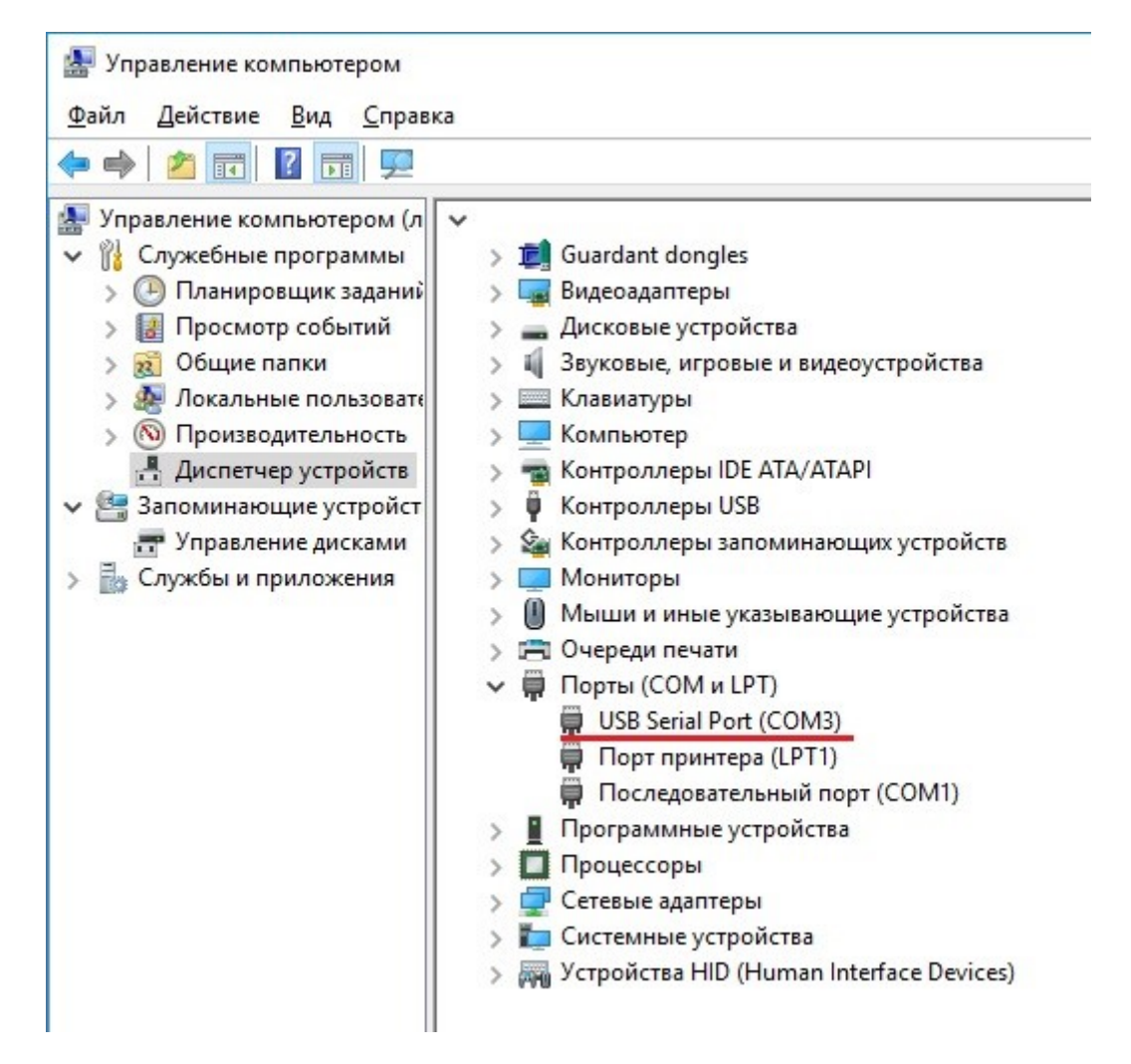

## 2. Добавьте в ПО «Синергет» устройство «COM-порт».

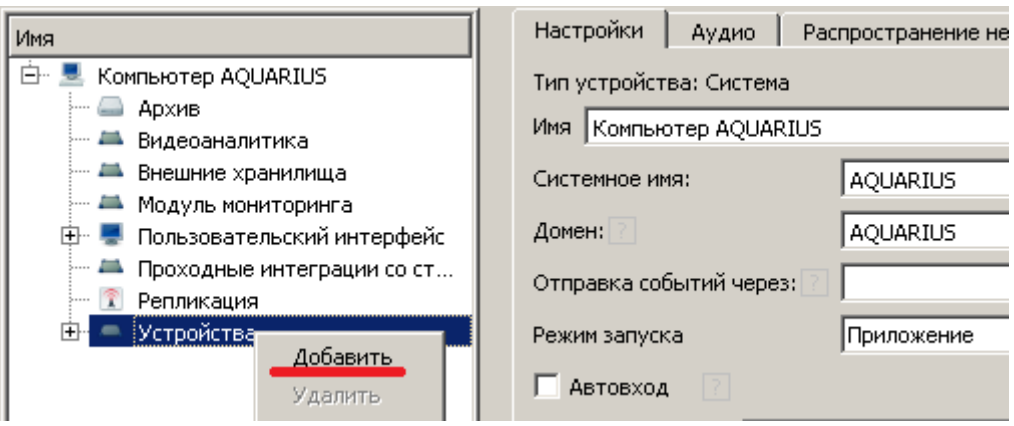

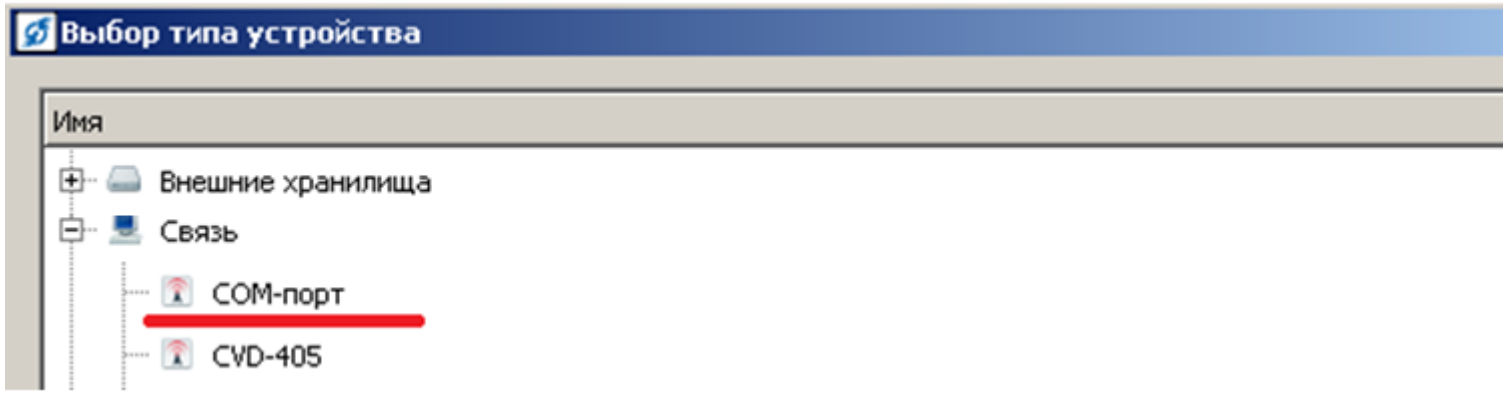

3. Укажите номер «COM-порт» под которым определился STS-709.

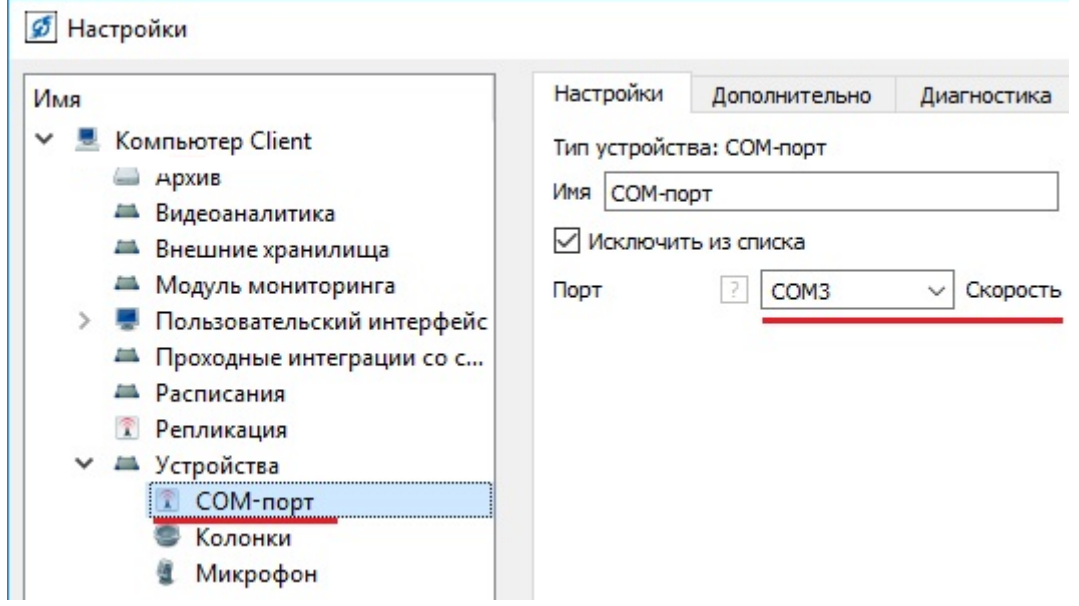

4. Добавьте STS-709 и свяжите его с шиной данных «COM-порт».

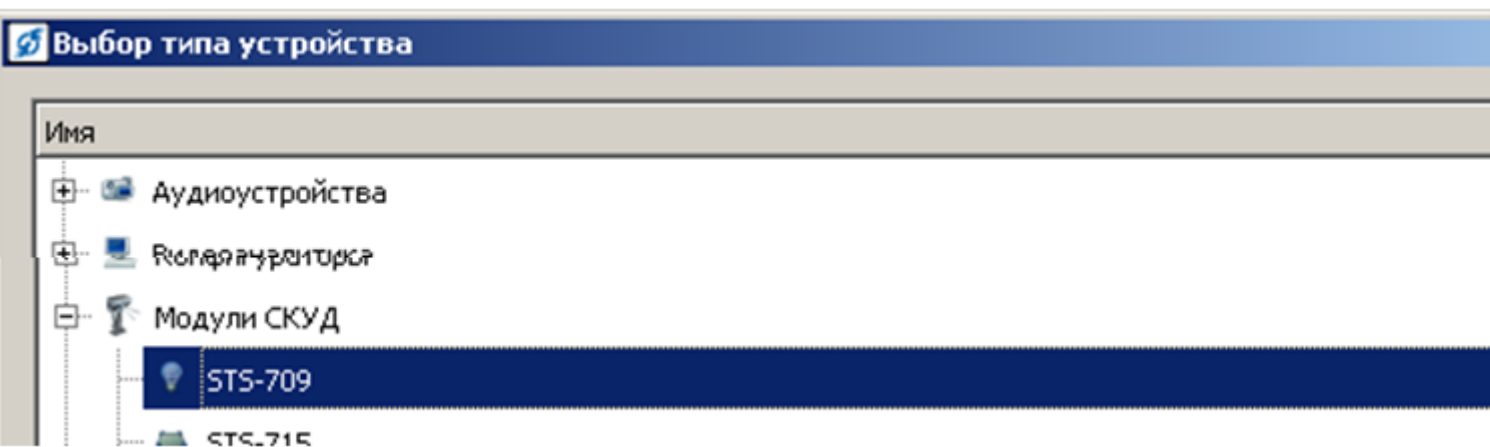

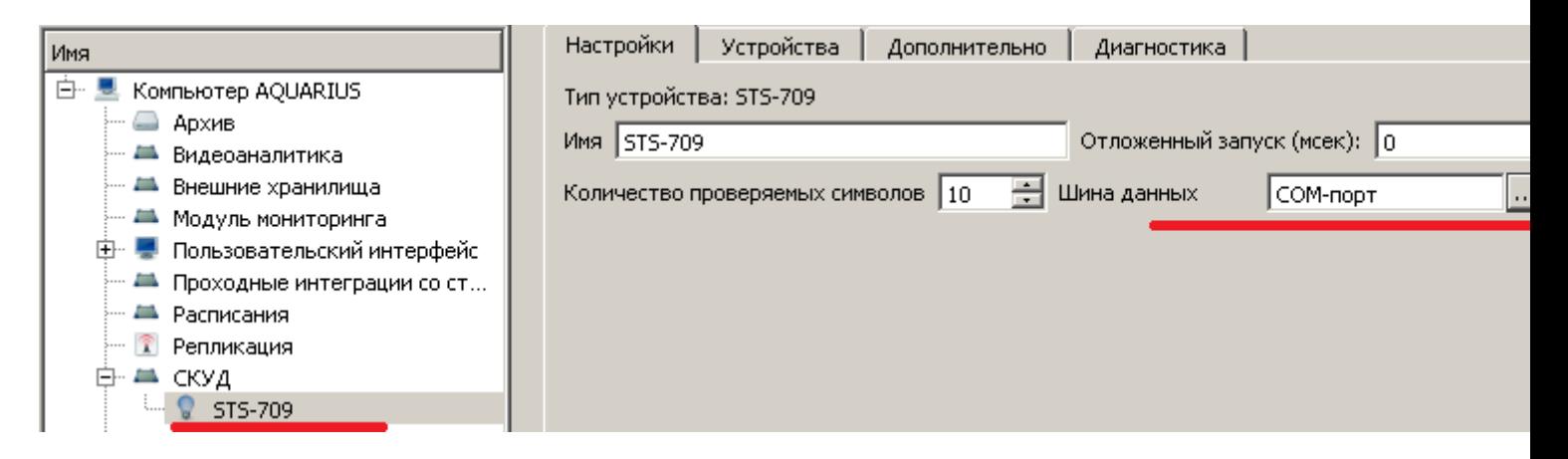

5. Зайдите в модуль «Сервер СКУД», затем в раздел «Считыватели для добавления пропусков» и добавьте считыватель STS-709. Нажмите «Применить».

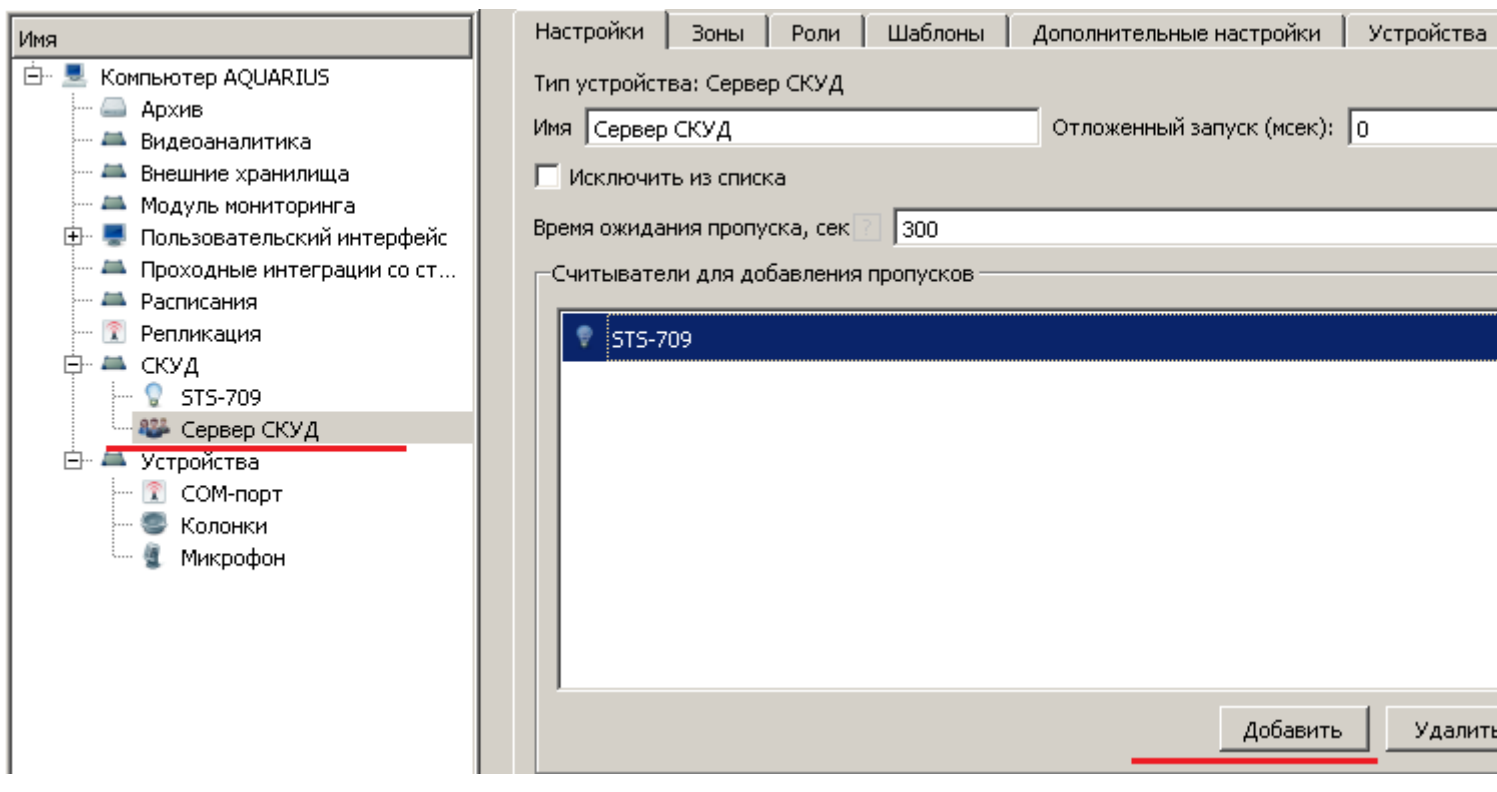

6. Для использования STS – 709 на клиенте, используйте вышеописанные пункты.

7. Есть возможность добавить считыватель STS – 709 на АРМ. Перейдите в «Настройки» на «Сервере», выберите «Репликация» и перейдите на вкладку «Редактор схем». Заполните поля «Наименование» – «Клиент» и «Шаблон» – «Запись СКУД».

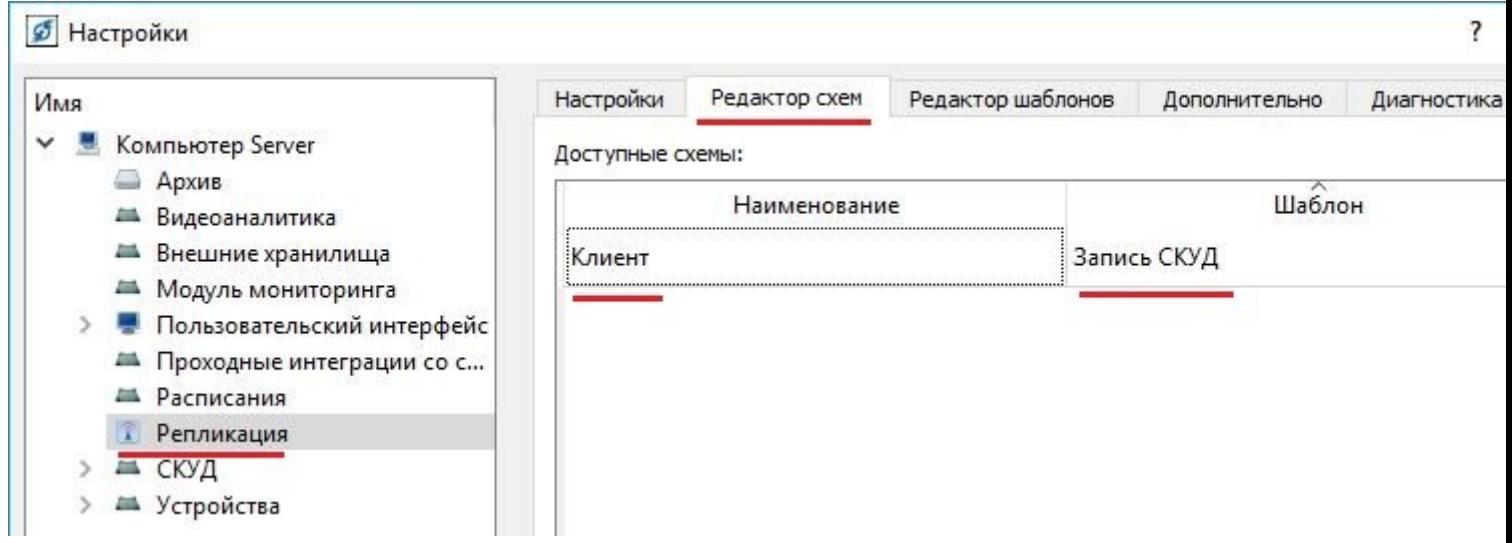

8. Перейдите в «Настройки», выберите «Репликация» и перейдите на вкладку «Настройки». Выберите «Связь обмена данными» и в столбце «Схема» выбираем созданную раннее схему.

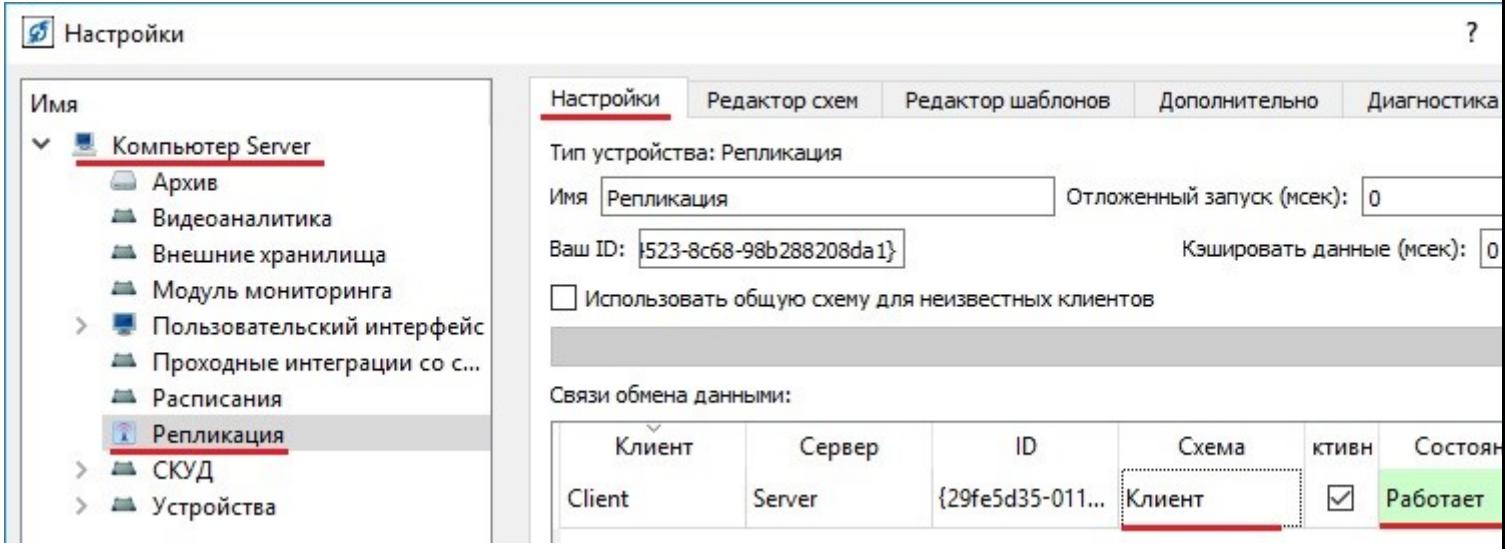